### 시험 신청과 응시 및 점수 확인 매뉴얼

# 동서대학교 CBT 학습사이트 학생 매뉴얼  $(v2.0)$

2023.08.

Ш

ш

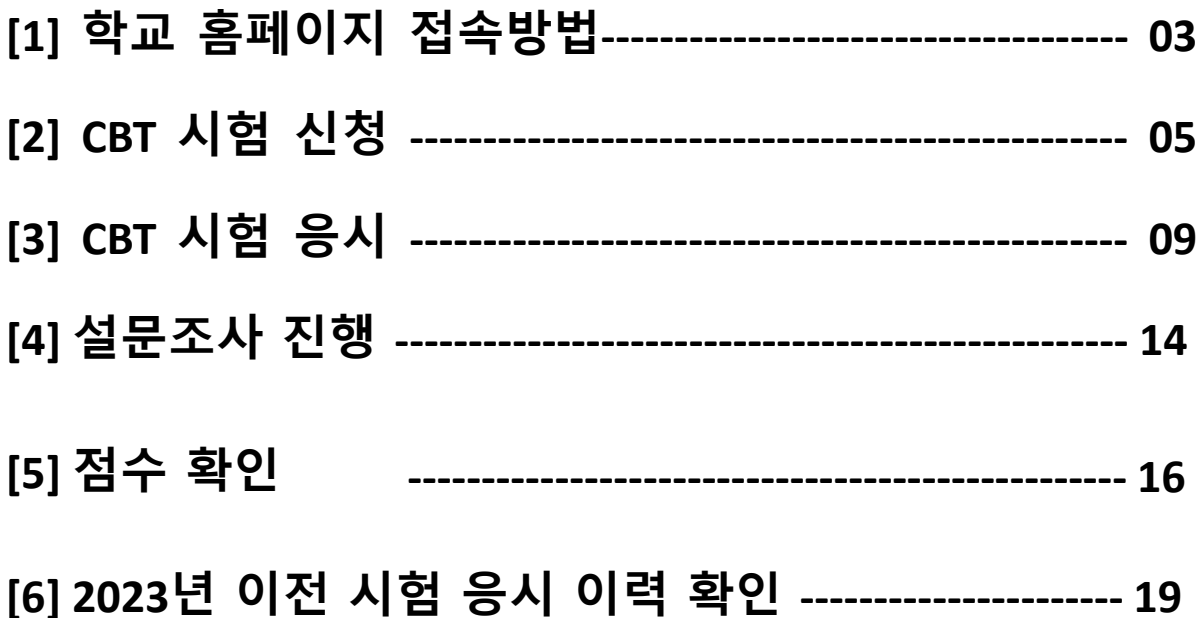

< 목 차 >

## **[1]** 학교 홈페이지 접속 방법

### 1. 학교 홈페이지 접속 방법

1 동서대학교 홈페이지 접속 : https://www.dongseo.ac.kr/kr/ 홈페이지 상단 퀵 링크서비스 클릭 후 "CBT 시험" 선택

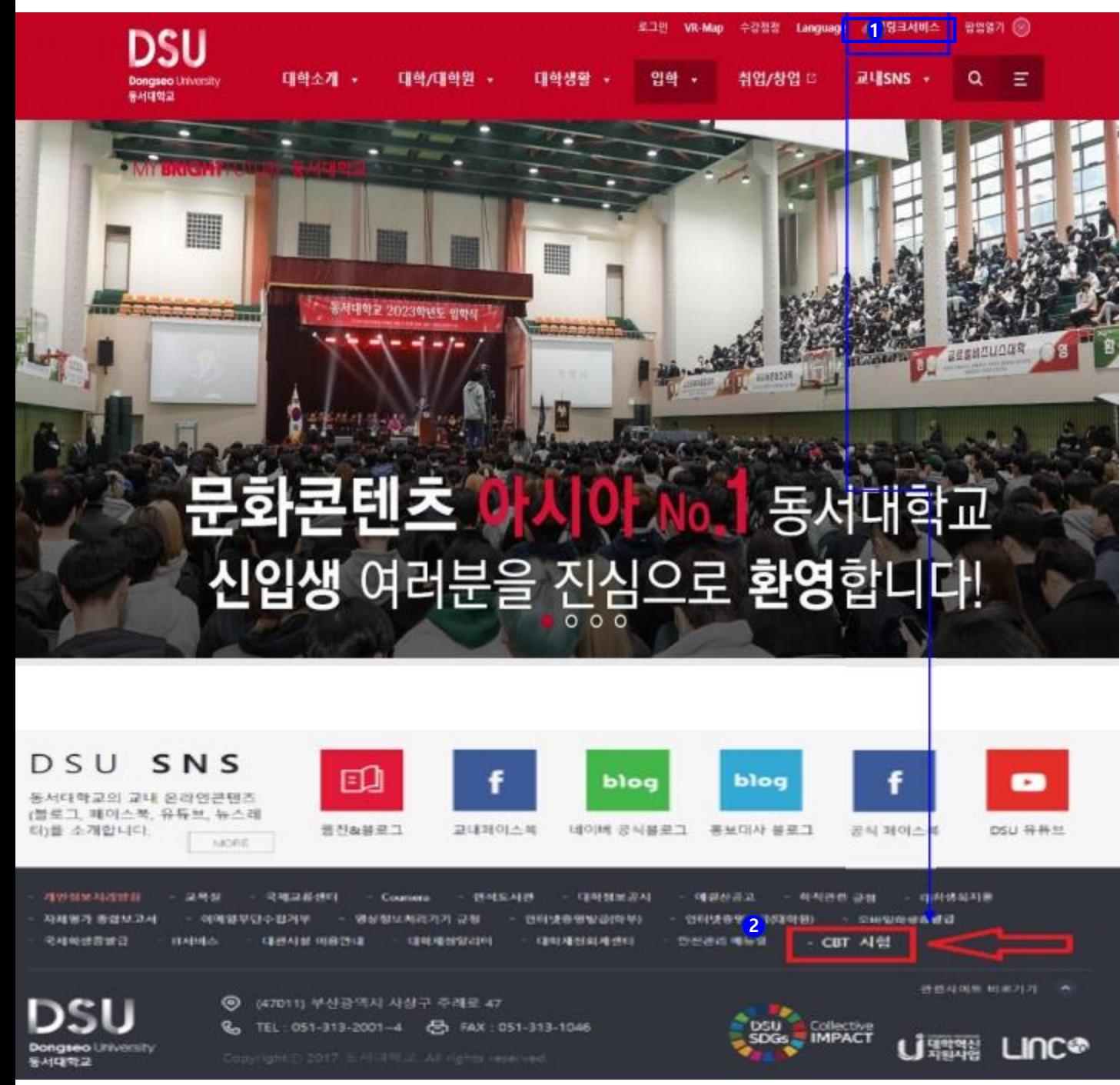

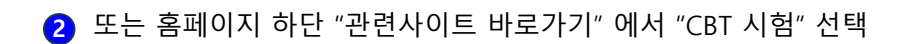

## **[2] CBT** 시험 신청

## 1. CBT 시험 신청

1 온라인 CBT 사이트 접속 후 로그인 영역의 [CBT 신청] 버튼을 클릭하세요.

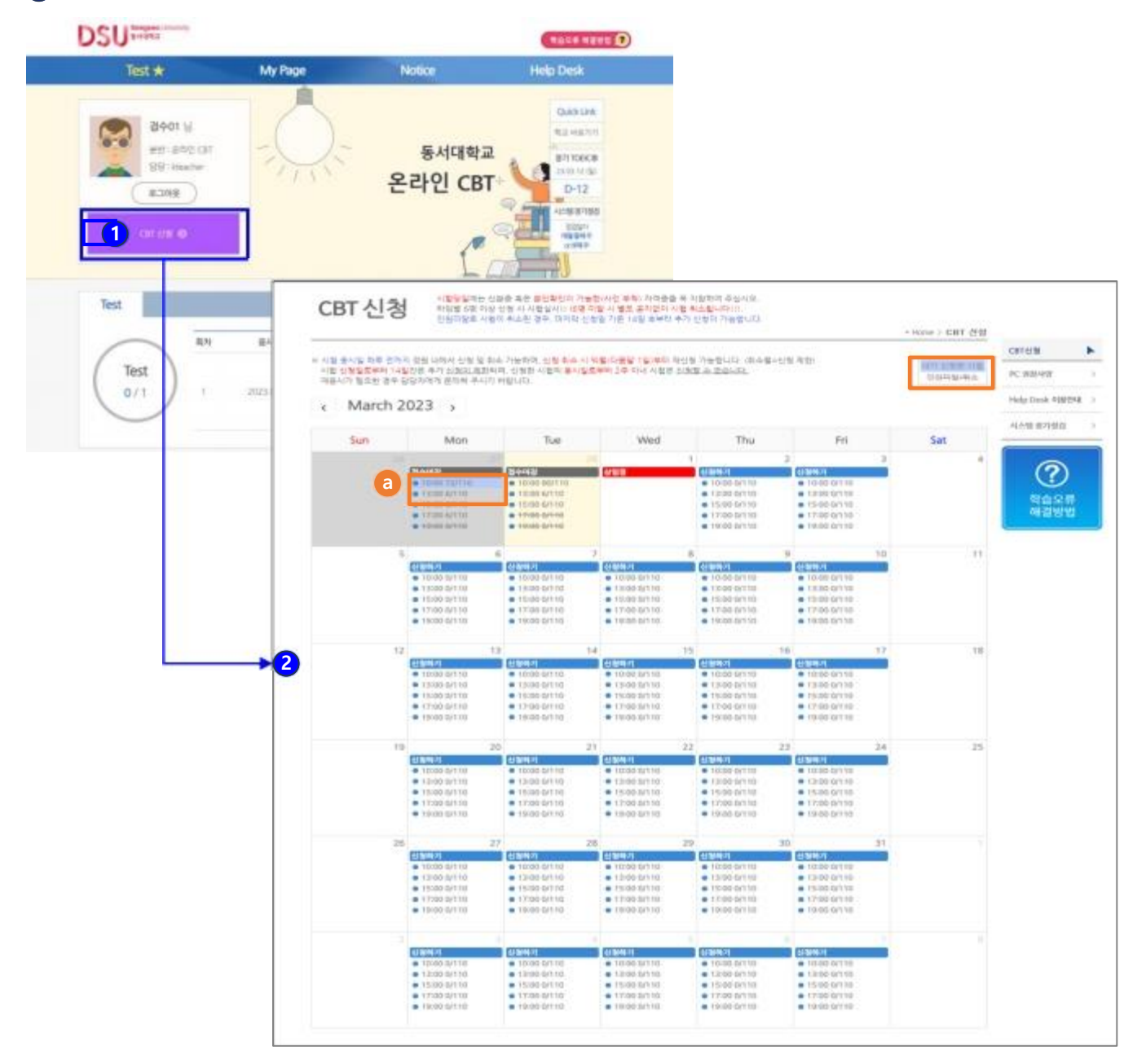

- 2 희망하는 시험기간을 선택해 주세요.
- a 본인이 신 청 한 시험은 "파란색"음영으로 표기됩니다. 인원미달로 취소된 시험은 "취소선"으로 표기됩니다.

#### [시험신청 규정]

- 타임별 신청인원이 6명 미달일 경우, 별도의 공지 없이 시험이 취소됩니다.
- 인원미달로 시험이 취소된 경우, 마지막 신청일 기준으로 14일 후부터 추가 신청이 가능합니다.
- 시험 응시일 하루 전까지 정원 내에서 신청 및 취소 가능합니다. 시험 신청일로 부터 14일간은 추가 신청이 제한되며, 신청한 시험의 응시일로부터 2주 이내 시험은 신청할 수 없습니다 .

## 1. CBT 시험 신청

3 원하시는 시험일자와 시간을 확인 후 [신청하기] 버튼을 클릭하세요.

|                |                                                                                                    | 2023년 3월 2일 목요일 |                                                            |       |
|----------------|----------------------------------------------------------------------------------------------------|-----------------|------------------------------------------------------------|-------|
|                | 원하시는 시험입자와 시간을 확인 후 [신청하기] 버튼을 클릭하세요.<br>※ 1차 신분증 검사 후 시험 중에 2차 신분증 검사를 시행합니다. (대리시험 물가!!)                                                                                                |                 | 시험 당일에는 신분증 혹은 분인 확인이 가능하(사진 부창) 자격증 미지참 시 응시할 수 없습니다.     |       |
| No.            | 시험 시간                                                                                                    | 강의실             | 신청인원/정원                                                    | 시험 신청 |
| $\mathbf{1}$   | $10:00 - 11:30$                                                                                                    | 동서대 CBT실        | 0/110                                                      | 신청하기  |
| $\overline{2}$ | $13:00 \sim 14:30$                                                                                                    | 동서대 CBT실        | 0/110                                                      | 신청하기  |
| 3              | $15:00 - 16:30$                                                                                                    | 동서대 CBT실        | 0/110                                                      | 신청()  |
| $\Delta$       | $17:00 - 18:30$                                                                                                    | 동서대 CBT실        | 0/110                                                      | 신청하기  |
| 5.             | $19:00 \sim 20:30$                                                                                                    | 동서대 CBT실        | 0/110                                                      | 신청(기) |
|                | ※ 주의!!~ 타임별 6명 이상 산형 시 서형실시! (6명 미달 시 별도 공지없이 시험 최소!)<br>※ 시험 신청일로부터 14일간은 추가 신청이 제한되며, 신청한 시험의 용시일로부터 2초 이내<br>시험은 신청할 수 없습니다.<br>※ 시험 응시일 하루 전까지 {My Page} 에서 최소 가능하며, 취소 시 외렬부터 재신청 가능 | 달기              | ※ 시험 중에는 입실이 불가하니 5분 전 입실하세요! (시험은 정시에 시작하며, 시작 후 입실 불가!!) |       |

4 안내 문구 확인 후 [확인] 버튼을 클릭하면 시험 신청이 완료됩니다. ※ 신청을 원하지 않을 경우 [취소] 버튼을 클릭하세요.

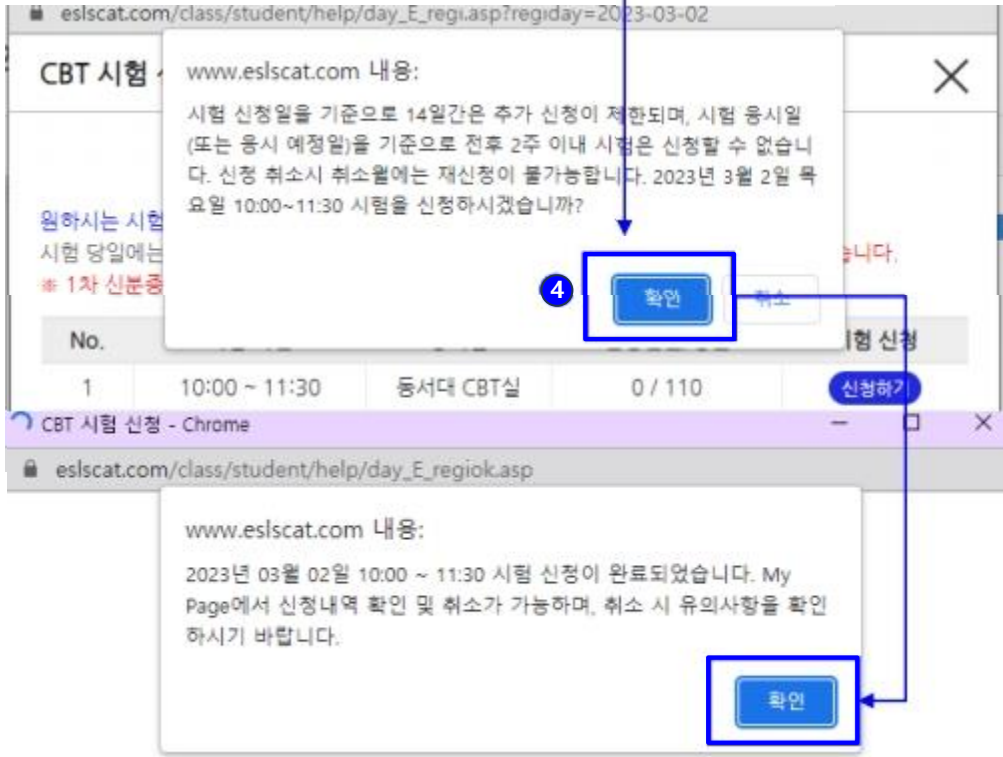

## 1. CBT 시험 신청

#### 5 My Page에서 CBT 신청내역 확인이 가능합니다.

**My Page** 

시험 응시일 하루 전까지 정원 내에서 신청 및 취소 가능하며, 신청한 시간에 해당 고사장에서만 응시 가능합니다. 신청 취소 시 및 인원미달로 시험이 취소된 경우 신청 제한 없이 재신청할 수 있습니다 학기별 1회 설문조사가 진행되며, 설문조사 후 점수 확인이 가능합니다.

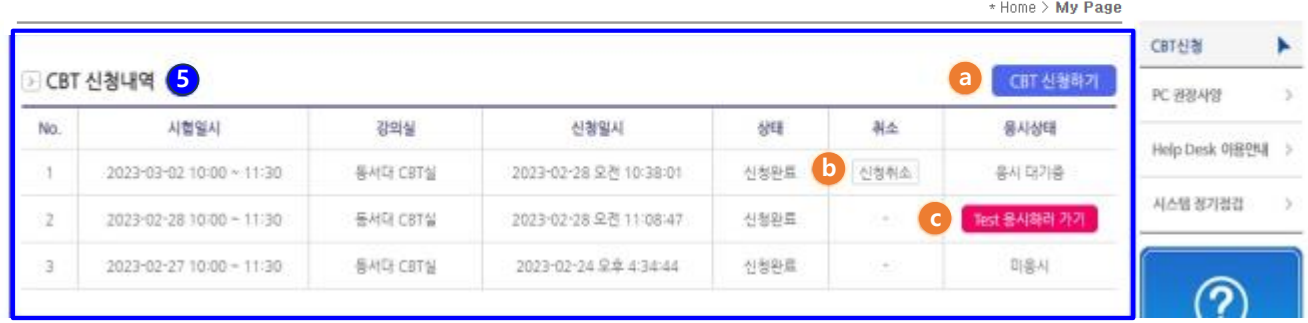

- a [CBT 신청하기] 버튼 클릭 시 CBT 신청 페이지로 이동됩니다.
- b [신청취소] 버튼을 클릭 시 해당 일정에 대한 시험신청이 취소됩니다.

c [Test 응시하러 가기] 버튼을 클릭 시 Test 페이지로 이동 후 시험 진행이 가능합니다. (신청 취소 규정에 관한 자세한 내용은 하기 "시험 규정"을 참고해 주세요)

※ 해당 시험일에만 [Test 응시하러 가기] 버튼이 생성됩니다.

#### [시험 규정]

- 시험 응시일 하루 전까지 정원 내에서 신청 및 취소 가능하며, 신청한 시간에 해당 시험장에서만 응시 가능합니다.
- 시험 신청일로 부터 14일간은 추가 신청이 제한되며, 신청한 시험의 응시일로부터 2주 이내 시험은 신청할 수 없습니다.
- 단, 인원미달로 시험이 취소된 경우 취소월에 대한 신청 제한 없이 재신청할 수 있습니다.
- 학기별 1회 설문조사가 진행되며, 설문조사 후 점수 확인이 가능합니다.

## **[3] CBT** 시험 응시

#### ※ 시험 장소 : 어문관(6번 건물) 9층 CBT평가실

※ 시험 입실 시간 : 시험 10분전부터 정각까지 (1분이라도 늦으면 입실 불가, 시험 응시 불가)

※ 준비물 : 사진이 부착된 신분증 (사진이 등록된 모바일 신분증), 개인 이어폰 지참 가능

#### $\Box$  My Page 메뉴에 접속하여 [Test 응시하러 가기] 버튼을 클릭하세요. ※ 시험 당일에만 [Test 응시하러 가기] 버튼이 생성됩니다.

**My Page** 

시험 응시일 하루 전까지 정원 내에서 신청 및 취소 가능하며, 신청한 시간에 해당 고사장에서만 응시 가능합니다. 학기별 1회 설문조사가 진행되며, 설문조사 후 점수 확인이 가능합니다.

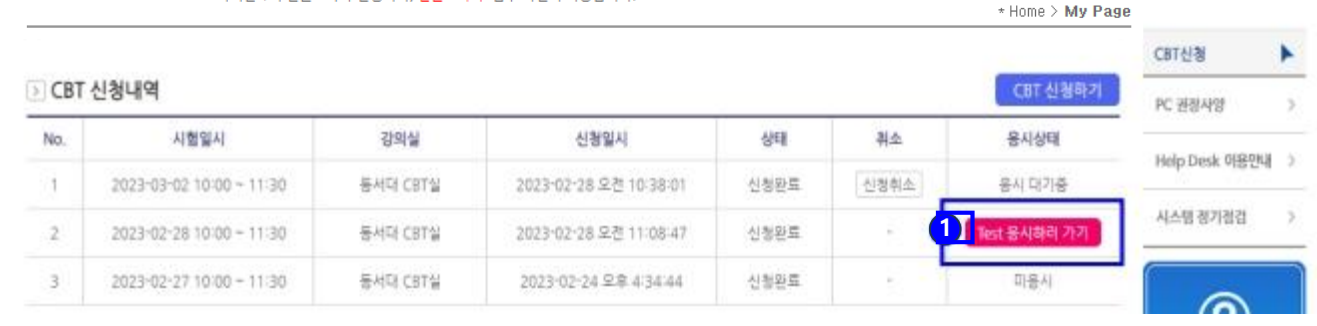

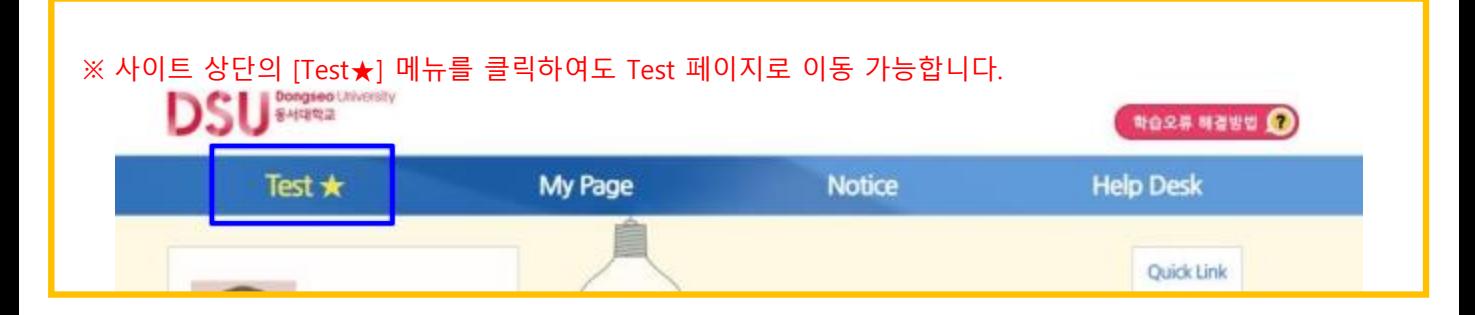

#### 2 [Start] 버튼을 클릭하여 시험을 실행 및 진행하세요. ※ 지정된 장소에서만 응시가 가능합니다.

신청한 시험 중 금일 진행되는 시험 1건만 제공되며, 테스트는 계경된 날짜와 시간 내에만 응시가 가능합니다. Test 용시결과는 학기별 1회 설문조사 후 확인 가능하며, 응시일 이후에는 My Page에서 결과를 확인해 주세요 **KOR** dismitted Window Test eSLS TOEIC\* This is clid 3 TODE program,<br>eSLS TODE to the most offseline way in study for TODE.<br>This program will systemate usual high street in TDDE. 진행상태 학습기간 시험명 **BAGNO** University ORT MACLACING CBT 모의고사(23년) Text August 3 CBT 모의고사(23년) Test that  $2025 - 10 - 20$ 2023.02.28 10:00 - 11:30  $\alpha$ transact **START Daylor Freeman High** 

## 2. CBT 시험 응시

#### [시험 응시 규정]

- <u>시험 진행중</u> [pause] 버튼을 클릭하면, 시험에서 나가게 됩니다.
- 관리자의 재접속 허용이 필요하며, 진행하던 시험은 이어서 응시가 가능하지만,
- 재접속하는데 최대 10분정도가 소요됩니다.
- 시험 시간이 아니거나 지정된 장소가 아닌 경우, 시험 응시가 제한됩니다.
- (진행하던 시험을 미완료한 상태에서 시험시간이 만료된 경우 재접속이 불가합니다.)
- Test 메뉴에서는 신청한 시험 응시일 당일에만 응시 버튼 및 결과 확인이 가능합니다.

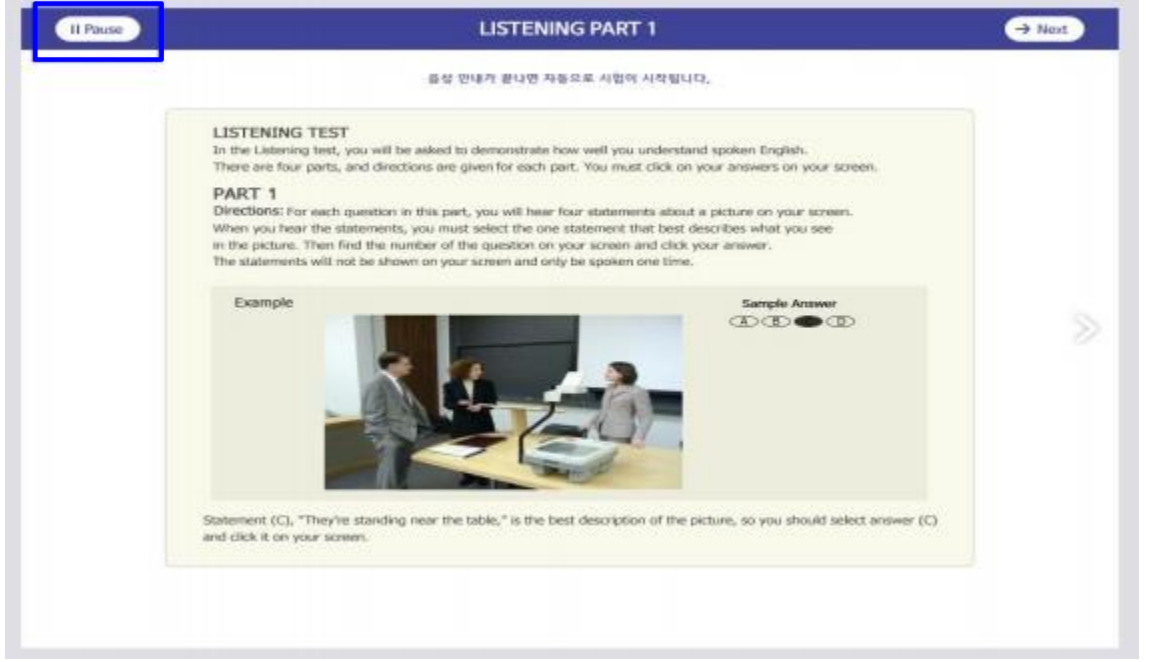

#### [시험 화면 설명]

- 시험은 LC 50문항과 RC 50문항 총 100문항으로 구성됩니다.
- 시험시간은 LC 23분, RC 38분입니다. (LC/RC 시험시간 각각 적용, Direction 시간 제외)
- LC는 문항별 답변시간이 정해져 있으며, 문제 음성 Play 후 제한시간이 끝나면 다음 문제로 자동 진행되므로 이전 문제로는 돌아갈 수 없습니다.

#### <LC - PART1 시험화면> <LC – PART2 시험화면>

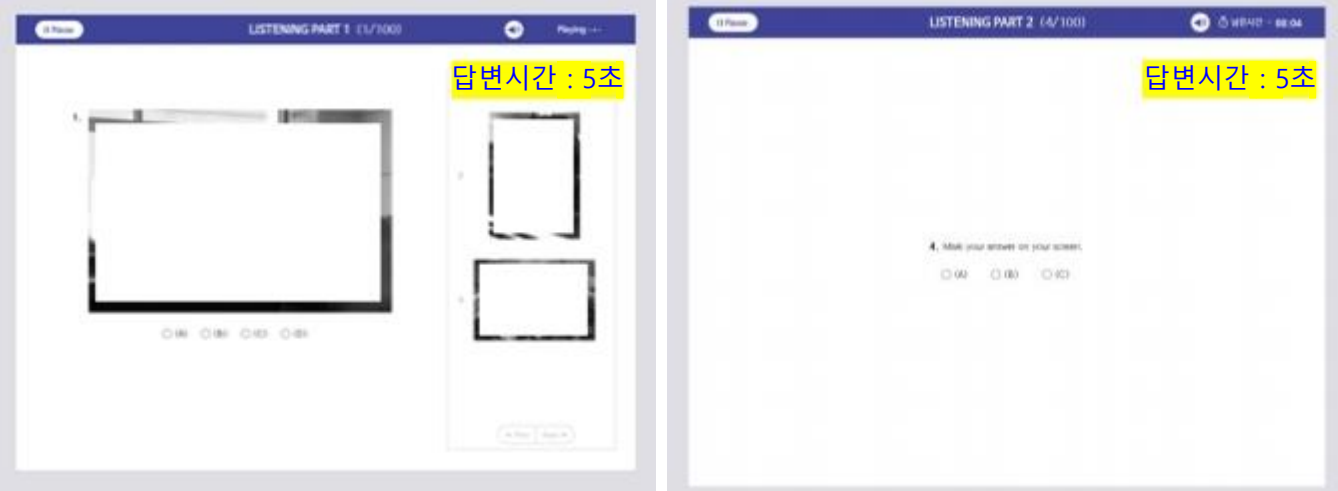

☆ LC - PART1은 우측의 "Next Question"을 통해 다음 문제를 미리 볼 수 있습니다.  $\alpha$  LC – PART2은 사진이 없습니다.

### 2. CBT 시험 응시

<LC – PART3 시험화면> <LC – PART4 시험화면>

| 4 Race    | LISTENING PART 3 (15-17/100) | $\bullet$<br><b>Healing </b>        | <b>H</b> Name | LISTENING PART 4 (36-38/100) | <b>O</b> divising neces |
|-----------|------------------------------|-------------------------------------|---------------|------------------------------|-------------------------|
|           |                              | 문제 읽는시간: 7초                         |               |                              | 문제 읽는 시간 : 7초           |
| 16        |                              | 답변시간 : 5초                           | 26.           |                              | 답변시간 : 5초               |
|           | $-100$ and $-100$            |                                     | 0000          |                              |                         |
| m         |                              |                                     |               |                              |                         |
|           |                              |                                     | <b>R</b>      |                              |                         |
|           |                              |                                     |               |                              |                         |
| <b>WI</b> | $-807$                       |                                     |               |                              |                         |
|           |                              |                                     | 0000          |                              |                         |
|           |                              | $\cdots \cdots \quad \text{for } n$ |               |                              |                         |

☆ LC – PART3, 4 우측의 "Next Question"을 통해 다음 문제를 미리 볼 수 있습니다.

4 LC Part가 종료되면 PART5 Direction 화면 상단의 [Next] 버튼을 클릭하여 RC Part 시험을 진행해 주세요. ※ RC는 전체 제한시간(38분) 내에서 자유롭게 PART 및 문항을 이동하며 답변이 가능합니다. ※ 제한시간이 끝나면 시험은 자동으로 종료되며, 답변하지 않은 문항은 오답 처리됩니다.

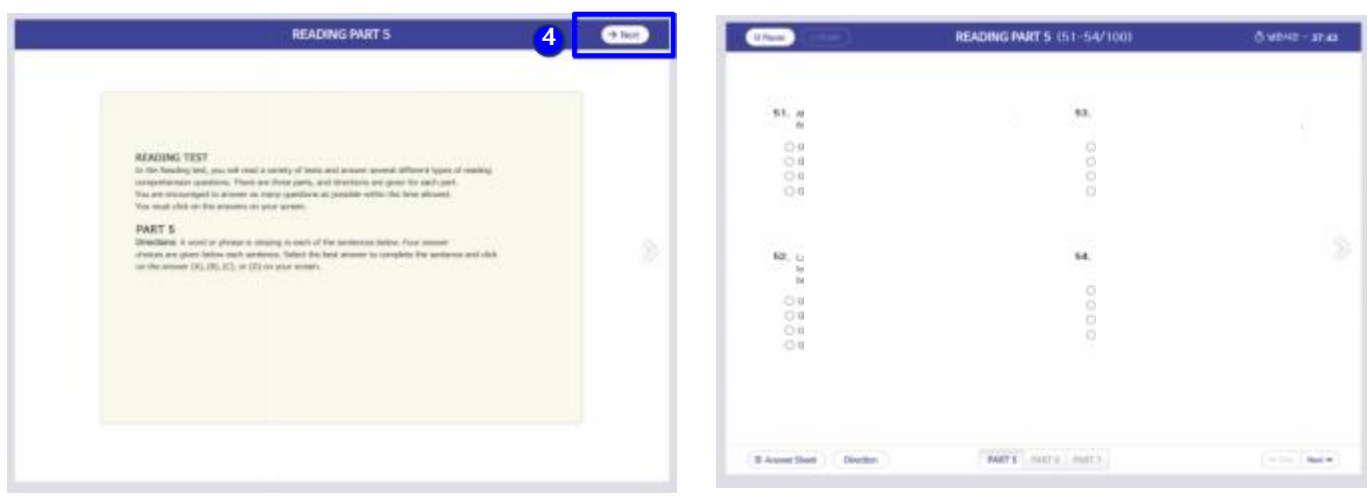

#### <RC – PART5 시험화면>

<RC – PART6 시험화면> <RC – PART7 시험화면>

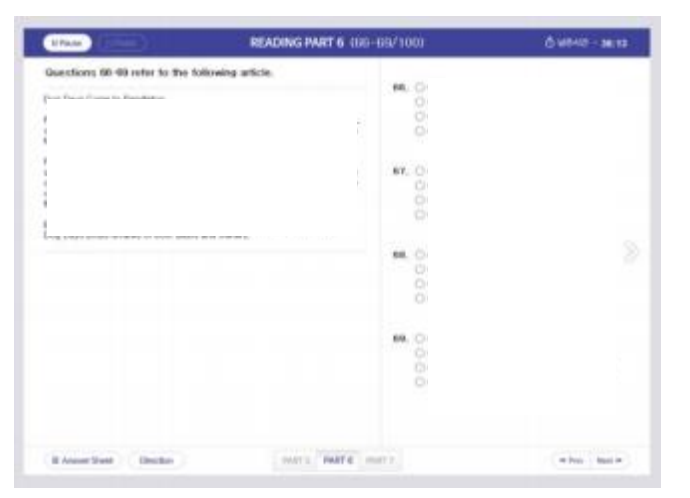

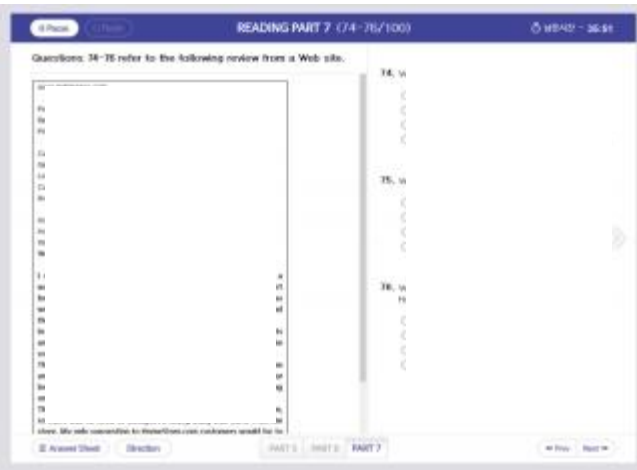

### 2. CBT 시험 응시

5 모든 문항에 답변 제출을 완료한 경우 [Finish] 버튼을 클릭하여 시험을 종료합니다.

※ 미답변 문항이 있으면 [Finish] 버튼이 활성화되지 않으며, 좌측 하단 [Answer Sheet] 에서 확인할 수 있습니다.

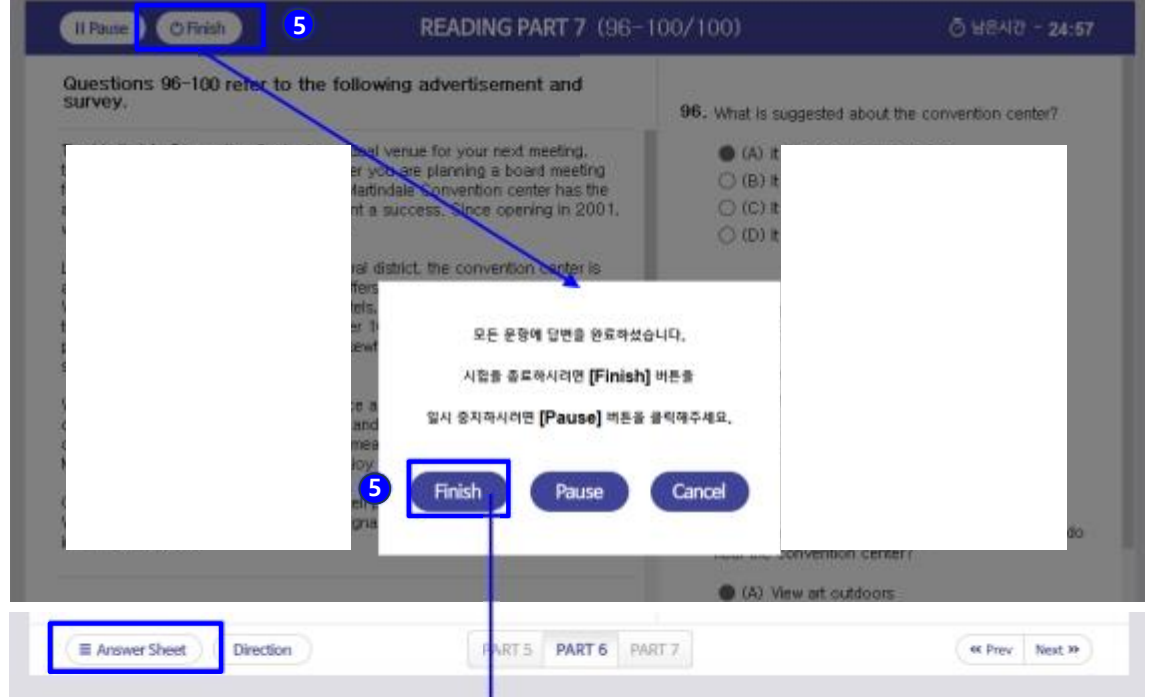

6 안내 문구 확인 후 [확인] 버튼을 클릭하시면 시험창이 종료됩니다.

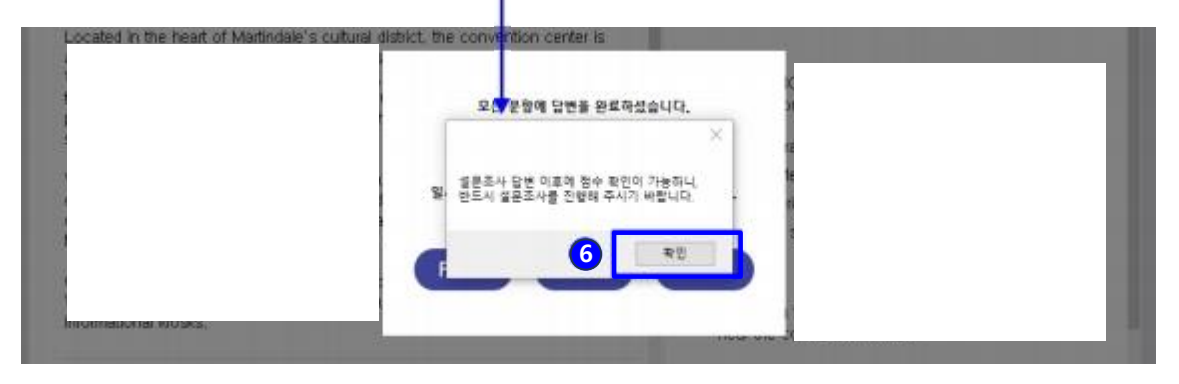

7 시험완료 이후에는 Test 페이지의 진행상태가 "Finish"로 변경되며 시험 재접속이 제한됩니다. 8 [설문조사]를 클릭하여 설문조사를 진행한 후 테스트 점수 확인이 가능합니다.

#### ※ 응시결과는 학기별 1회 설문조사 제출완료 이후 확인 가능합니다.

※ 응시일 이후에는 My Page 에서 결과를 확인해 주세요.

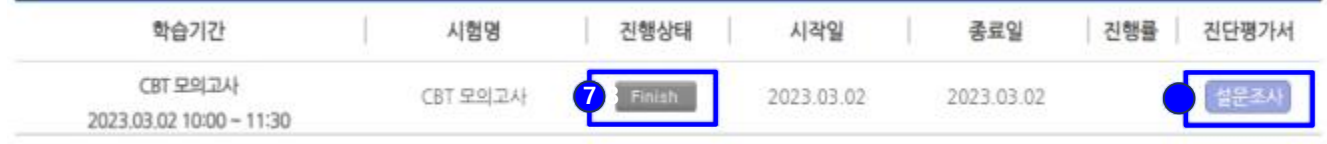

## **[4]** 설문조사 진행

### 3. 설문조사 진행

#### [설문조사 참고사항]

- 설문조사는 학기별 1회 진행되며, 설문조사 제출완료 이후 테스트 점수 확인이 가능합니다.
- 설문조사의 모든 문항에 체크 후 [설문완료] 버튼을 클릭하세요.

1 "Test★" 혹은 "My Page > 성취도" 에서 [설문조사] 버튼을 클릭하세요. (Test★ 메뉴에서는 시험 응시 당일에 한하여 설문조사 진행이 가능합니다.)

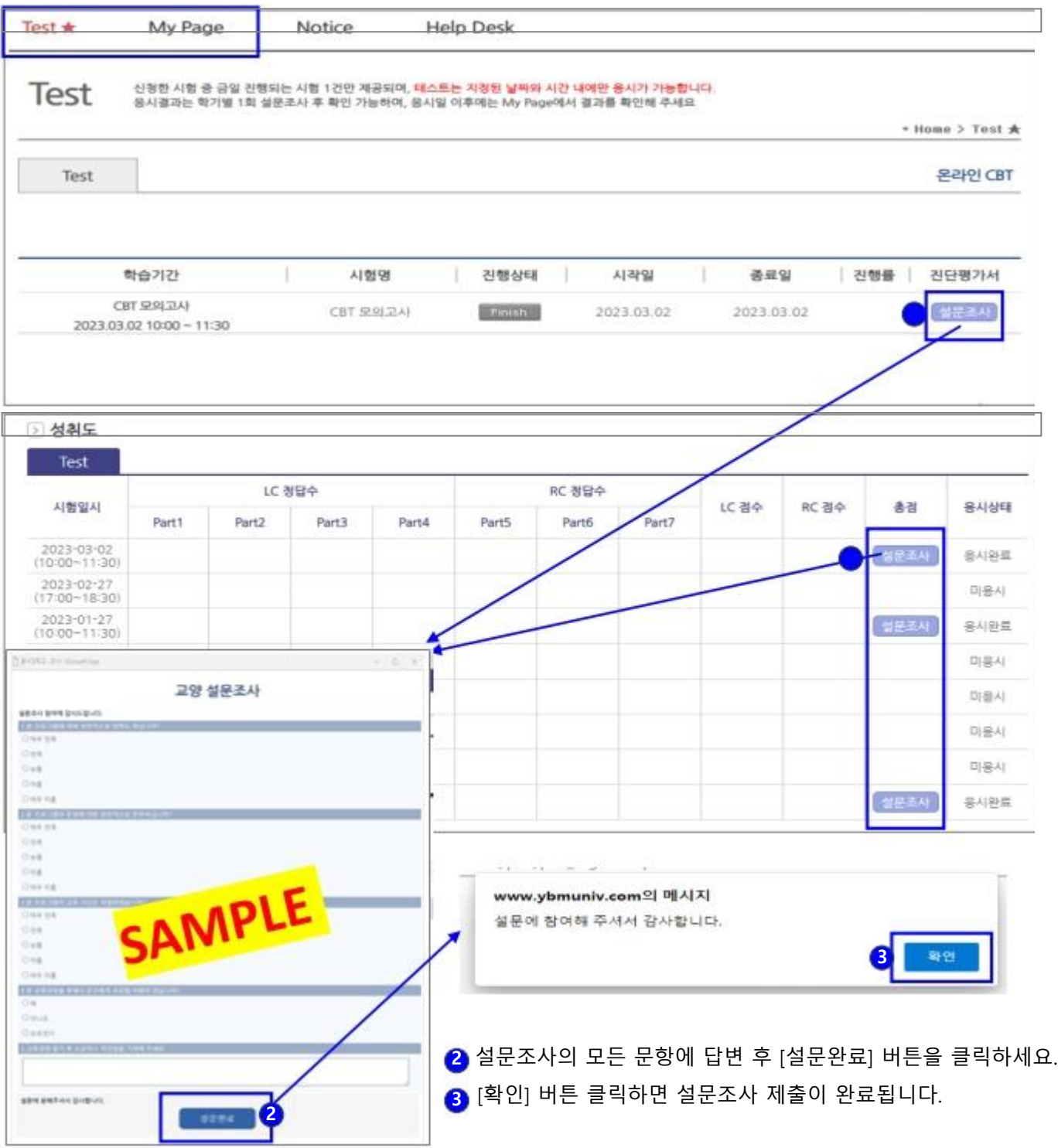

## **[5]** 점수 확인

### 4. 점수 확인

1 "Test★" 혹은 "My Page > 성취도"에서 테스트 점수를 확인하세요. (Test★ 메뉴에서는 시험 응시 당일에 한하여 점수 확인이 가능합니다.) ※ 학기별 1회 설문조사를 완료한 경우에만 점수 확인이 가능합니다.

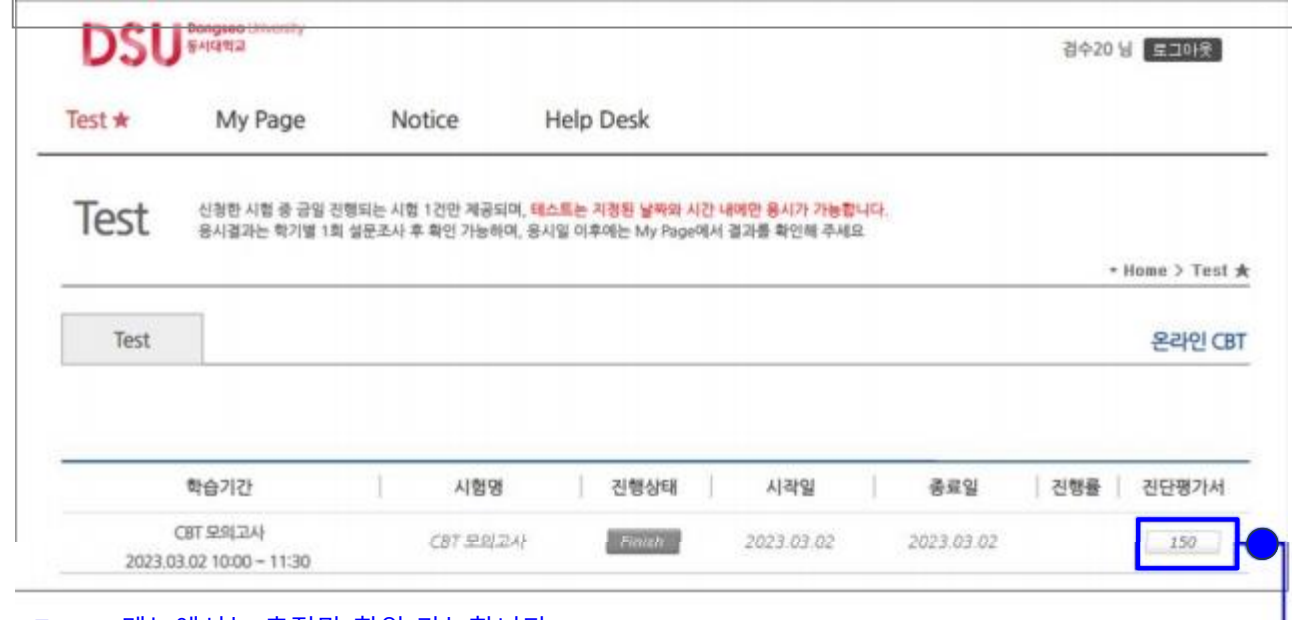

☆ Test★ 메뉴에서는 총점만 확인 가능합니다.

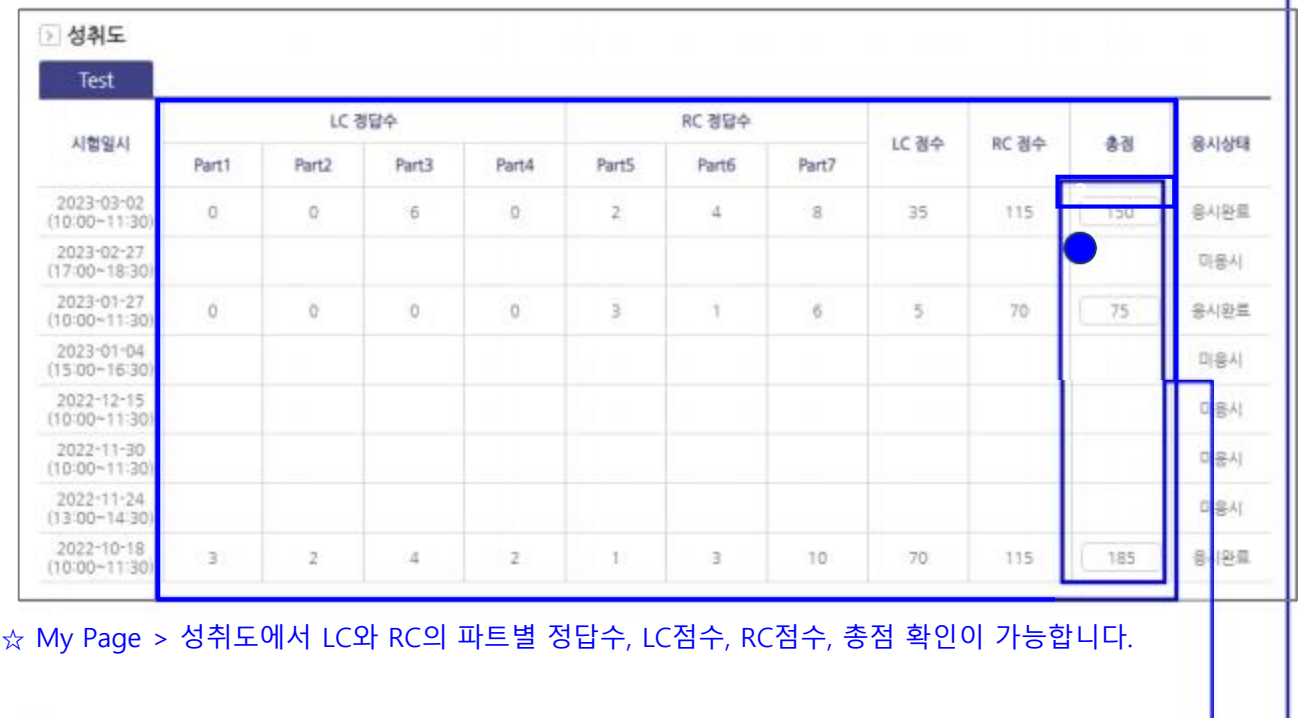

2 총점을 클릭하면 CBT 성적표(점수표) 팝업창을 확인할 수 있습니다.

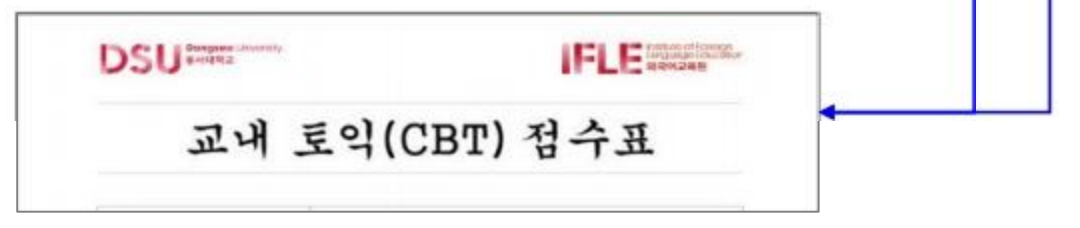

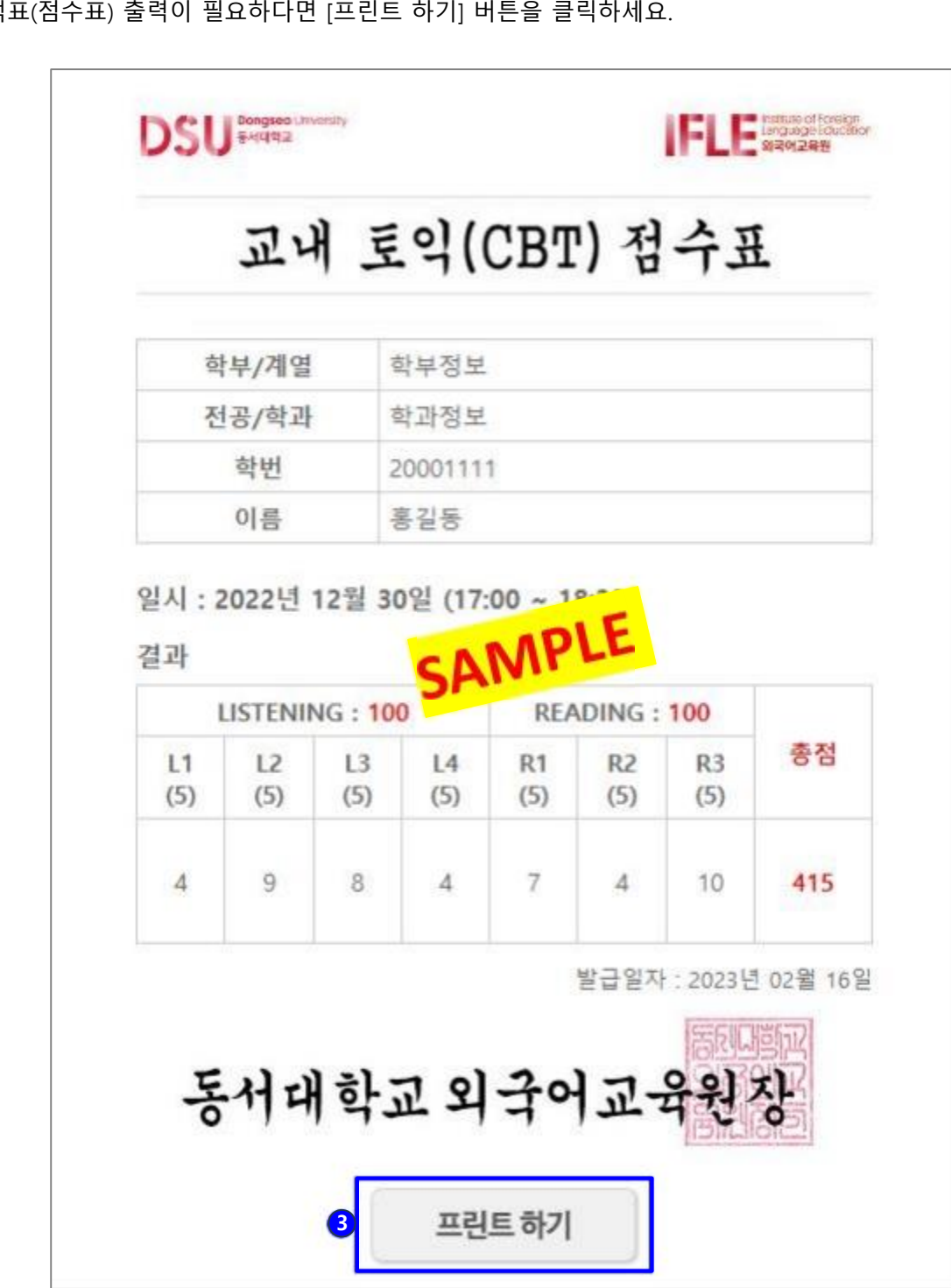

3 성적표(점수표) 출력이 필요하다면 [프린트 하기] 버튼을 클릭하세요.

4. 점수 확인

## **[6] 2023**년 이전 시험 응시이력 확인

## 5. 2023년 이전 시험 응시이력 확인

※ 2023년 이전 시험 응시이력은 My Page에서 확인 가능합니다.

#### 2023년 이전 시험 응시이력

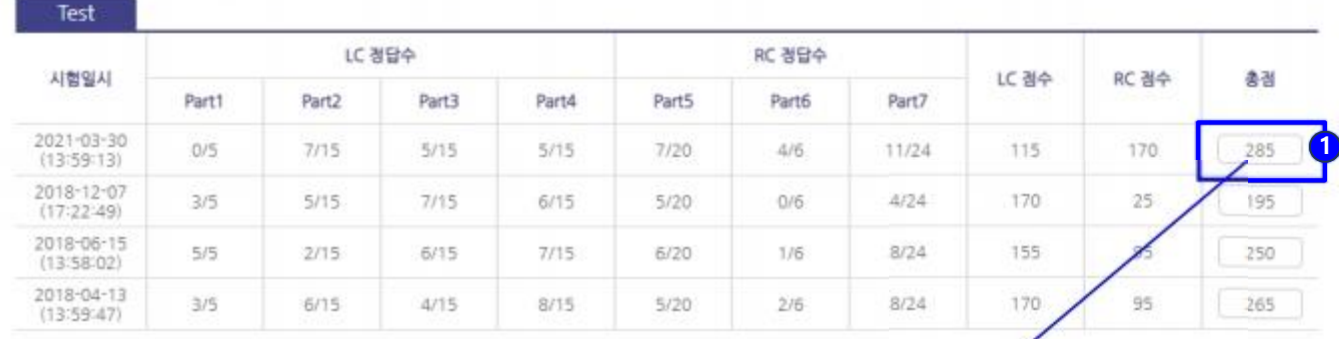

#### 1 총점을 클릭하면 CBT 성적표(점수표) 팝업창을 확인할 수 있습니다.

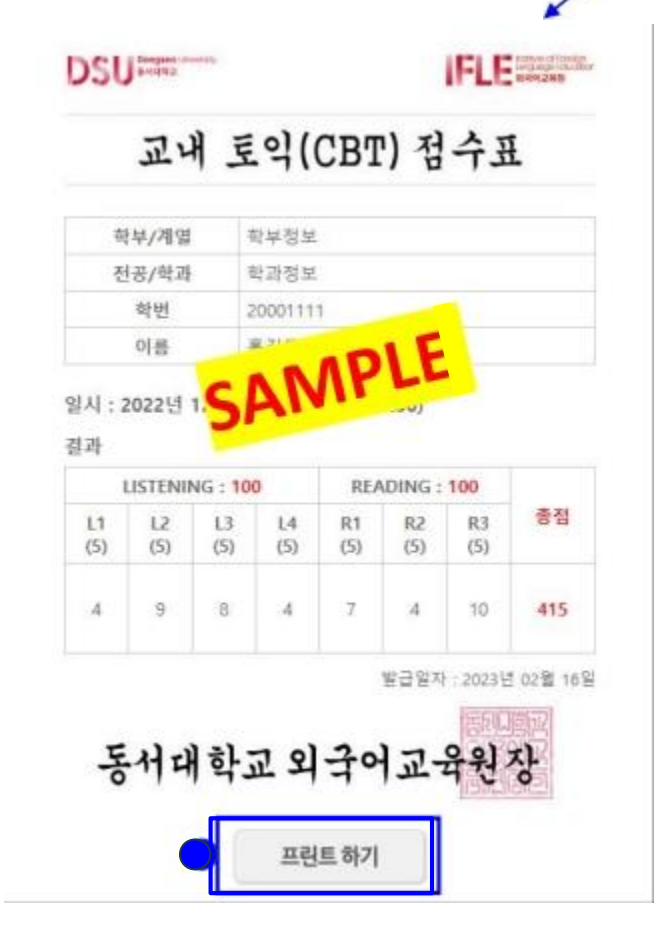

2 성적표(점수표) 출력이 필요하다면 [프린트 하기] 버튼을 클릭하세요.